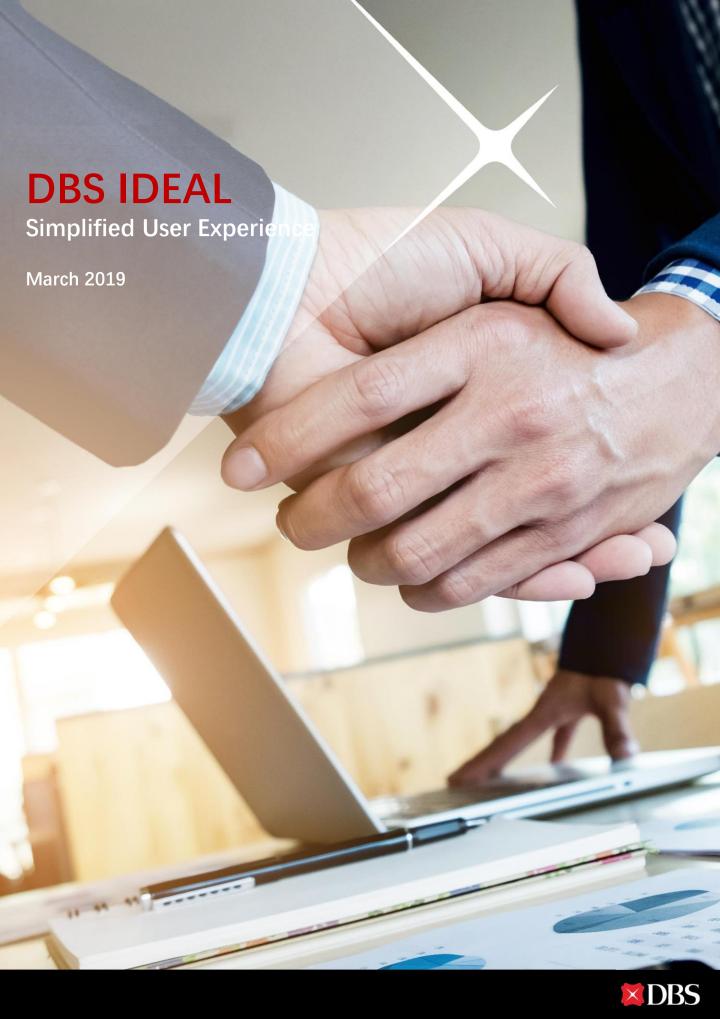

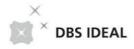

# Welcome to our IDEAL Newly Designed Screen! | Vivia of the latest of the latest of th

# Enhancement has been made to provide you with a better readability and more seamless experience!

At DBS, we are always looking to improve our online banking user experience. By taking researches and usability experiments, a cutting-edge IDEAL payment screen has been introduced to facilitate your daily transactions.

#### These enhanced features including:

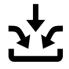

Single entry for all payment types

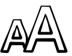

Bigger fonts and visuals

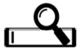

Google-like pre-emptive search

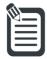

Transfer details at a glance

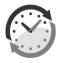

Real-time updates of summary

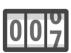

Field size counter

Start from now, you can go to IDEAL and try out our newly enhanced screens.

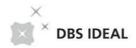

# **Table of Contents**

## Dashboard

| 01 Dashboard Overview (company information at a glance)                                              | 4  |
|----------------------------------------------------------------------------------------------------|----|
| 02 Landing Page Setup (default organisation and startup screen)                                      | 8  |
| Make payments                                                                                        |    |
| 03 Transfer to my account (transfer between your DBS account locally)                                | 9  |
| 04 Make a payment to a single payee (make telegraphic transfer, account transfer, or local transfer) | 12 |
| 05 Make payments to multiple payee (make bulk payment, collection, or payroll transactions)          | 17 |
| Transaction Management                                                                               |    |
| 06 Transfer Center (manage all your transactions in one single entry)                                | 21 |
| 07 My Approval (review and approve transactions)                                                     | 23 |
| Enquiry                                                                                              |    |
| 08 Balances                                                                                          | 27 |
| 09 Activities                                                                                        | 28 |
| 10 Fixed Deposit                                                                                     | 29 |
| 11 Cheque Status                                                                                     | 30 |

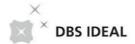

## **01** Dashboard Overview

Company information at a glance

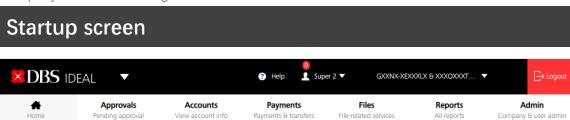

Announcement IDEAL digital token is now made compatible with Apple iOS 12. You can go to App-Store to download the latest IDEAL Mobile version.

Additional announcement at top of the page

Universal search

can cover menu function search

and transaction

function that

enquiry

Q

Last time login information.

Number of unread message for the online alert setup by the user.

Same business calendar to be move to here

"My Pending Items" allows approvers to check the pending approval transactions, files, group, payee, and template.

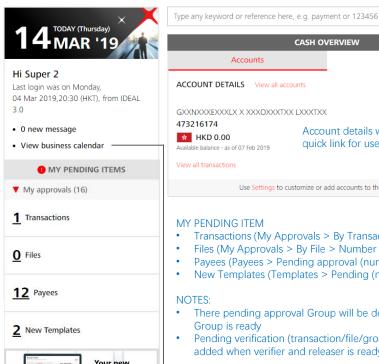

**CASH OVERVIEW** Loans ACCOUNT DETAILS View all accounts GXXNXXXEXXXLX X XXXOXXXTXX LXXXTXX Account details with make payment quick link for user convenience. Use Settings to customize or add accounts to the dashboard

- Transactions (My Approvals > By Transaction > View all (number))
- Files (My Approvals > By File > Number of result found)
- Payees (Payees > Pending approval (number))
- New Templates (Templates > Pending (number))
- There pending approval Group will be developed when the Approval by
- Pending verification (transaction/file/group) and pending release will be added when verifier and releaser is ready

Same business calendar will still be used and displayed in here.

one-stop Transfer Center

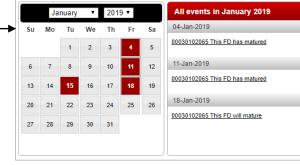

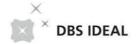

#### **Cash Overview**

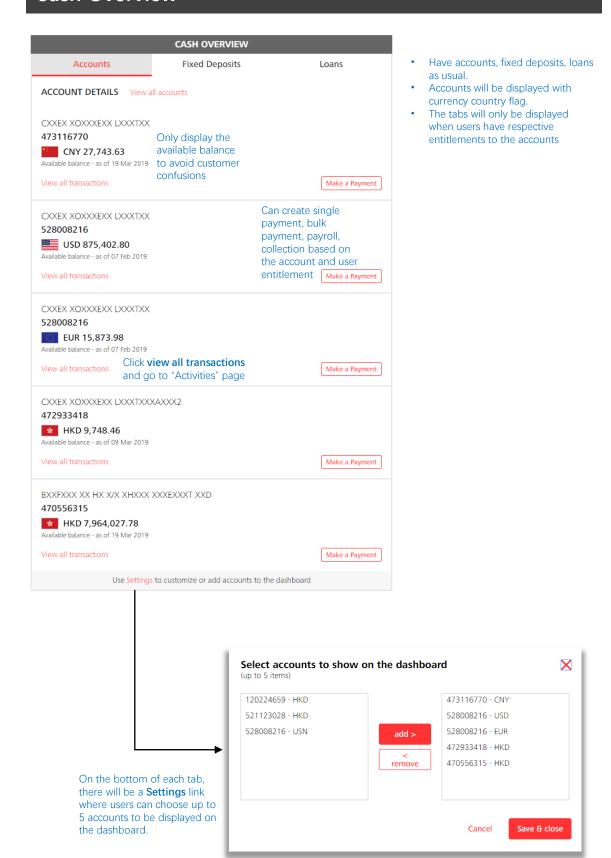

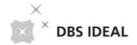

## Fixed Deposit and Loan Overview

|                                                                                                    | CASH OVERVIEW                                                                                              |                                                       |                                                                                                    |                                                                                                    |                                                                                                    |
|----------------------------------------------------------------------------------------------------|----------------------------------------------------------------------------------------------------|-------------------------------------------------------|----------------------------------------------------------------------------------------------------|----------------------------------------------------------------------------------------------------|----------------------------------------------------------------------------------------------------|
| Accounts                                                                                                    | Fixed Deposits                                                                                             | L                                                     | .oans                                                                                                    |                                                                                                    |                                                                                                    |
| FIXED DEPOSIT DETAILS                                                                                                    | View all fixed deposits                                                                                    |                                                       |                                                                                                    | Click and go to Fixed                                                                                                    | Deposit Enquiry Pag                                                                                    |
| 0000003208 - HKD                                                                                                    |                                                                                                    |                                                       |                                                                                                    |                                                                                                    |                                                                                                    |
| 3025009.9300<br>Amount                                                                                                    | 04 May 2017<br>Maturity date                                                                               | 3 Month(s)<br>Tenure                                  |                                                                                                    |                                                                                                    |                                                                                                    |
| 0000003208 - HKD                                                                                                    |                                                                                                    |                                                       |                                                                                                    |                                                                                                    |                                                                                                    |
| 1466162.2100<br>Amount                                                                                                    | 02 May 2017<br>Maturity date                                                                               | 3 Month(s) 2<br>Tenure                                | Day(s)                                                                                                    |                                                                                                    |                                                                                                    |
| 0000003208 - HKD                                                                                                    |                                                                                                    |                                                       |                                                                                                    |                                                                                                    |                                                                                                    |
| <b>1166394.2300</b><br>Amount                                                                                                    | 02 May 2017<br>Maturity date                                                                               | 3 Month(s) 2<br>Tenure                                | Day(s)                                                                                                    |                                                                                                    |                                                                                                    |
| 0000003208 - HKD                                                                                                    |                                                                                                    |                                                       |                                                                                                    |                                                                                                    |                                                                                                    |
| <b>1714506.5900</b><br>Amount                                                                                                    | 02 May 2017<br>Maturity date                                                                               | 3 Month(s) 2<br>Tenure                                | Day(s)                                                                                                    |                                                                                                    |                                                                                                    |
| 0000003208 - HKD                                                                                                    |                                                                                                    |                                                       |                                                                                                    |                                                                                                    |                                                                                                    |
| 864338.1700<br>Amount                                                                                                    | 02 May 2017<br>Maturity date                                                                               | 3 Month(s) 2<br>Tenure                                | Day(s)                                                                                                    |                                                                                                    |                                                                                                    |
| 0000003208 - HKD                                                                                                    |                                                                                                    |                                                       |                                                                                                    |                                                                                                    |                                                                                                    |
| 1164879.4300<br>Amount                                                                                                    | 11 Apr 2017<br>Maturity date                                                                               | 3 Month(s)<br>Tenure                                  | Accounts                                                                                                    | CASH OVERVIEW Fixed Deposits                                                                                                    | Loans                                                                                                  |
|                                                                                                    |                                                                                                    |                                                       |                                                                                                    |                                                                                                    |                                                                                                    |
| 0000003208 - HKD                                                                                                    |                                                                                                    |                                                       | LOAN DETAILS View a                                                                                                    | all loans ——— Click and                                                                                                    | d go to Loan Enguin                                                                                    |
| 3532879.6700                                                                                                    | 11 Apr 2017<br>Maturity date                                                                               | 3 Month(s) Tenure                                     | LOAN DETAILS View a                                                                                                    | Click and                                                                                                    | d go to Loan Enquiry                                                                                   |
| 3532879.6700<br>Amount                                                                                                    |                                                                                                    |                                                       | 3444788000011484 - H                                                                                                    | IKD                                                                                                    |                                                                                                    |
| 0000003208 - HKD<br>3532879.6700<br>Amount<br>0000003208 - HKD<br>2525006.8800<br>Amount                                                         |                                                                                                    |                                                       | 3444788000011484 - H                                                                                                    |                                                                                                    | d go to Loan Enquiry  30 Jan 2019  Next payment date                                                   |
| 3532879.6700<br>Amount<br>0000003208 - HKD<br>2525006.8800<br>Amount                                                                             | Maturity date  11 Apr 2017                                                                                 | Tenure  3 Month(s)                                    | 3444788000011484 - H IPO LOAN - FLOATING 7,379,212.50 Outstanding Balance  3444788000011552 - H                                                                                                    | 705,790.98 Next payment due amount                                                                                                    | 30 Jan 2019<br>Next payment date                                                                       |
| 3532879.6700<br>Amount<br>0000003208 - HKD<br>2525006.8800<br>Amount<br>0000003208 - HKD<br>10218802.3300                                        | Maturity date  11 Apr 2017                                                                                 | Tenure  3 Month(s)                                    | 3444788000011484 - H IPO LOAN - FLOATING 7,379,212.50 Outstanding Balance  3444788000011552 - H                                                                                                    | 705,790.98 Next payment due amount                                                                                                    | 30 Jan 2019<br>Next payment date                                                                       |
| 3532879.6700<br>Amount<br>0000003208 - HKD<br>2525006.8800<br>Amount<br>0000003208 - HKD<br>10218802.3300<br>Amount                              | 11 Apr 2017 Maturity date  11 Apr 2017                                                                     | 3 Month(s) Tenure  3 Month(s)                         | 3444788000011484 - H IPO LOAN - FLOATING 7,379,212.50 Outstanding Balance  3444788000011552 - H VEHICLE FINANCE - HI 886,349.93 Outstanding Balance  8404788000011569 - U                                                                                                    | 705,790.98 Next payment due amount  IKD RE PURCHASE - PRIVATE CAR 46,347.00 Next payment due amount                                                                                                    | 30 Jan 2019 Next payment date  - FLOATING 01 Feb 2019                                                  |
| 3532879.6700<br>Amount  0000003208 - HKD 2525006.8800 Amount  0000003208 - HKD 10218802.3300 Amount  0000003208 - USD 10003.9600                 | 11 Apr 2017 Maturity date  11 Apr 2017                                                                     | 3 Month(s) Tenure  3 Month(s)                         | 3444788000011484 - H IPO LOAN - FLOATING 7,379,212.50 Outstanding Balance  3444788000011552 - H VEHICLE FINANCE - HI 886,349.93 Outstanding Balance                                                                                                    | 705,790.98 Next payment due amount  IKD RE PURCHASE - PRIVATE CAR 46,347.00 Next payment due amount                                                                                                    | 30 Jan 2019 Next payment date  - FLOATING 01 Feb 2019                                                  |
| 3532879.6700<br>Amount  0000003208 - HKD 2525006.8800<br>Amount  0000003208 - HKD 10218802.3300<br>Amount  0000003208 - USD 10003.9600<br>Amount | 11 Apr 2017 Maturity date  11 Apr 2017 Maturity date  11 Apr 2017 Maturity date                            | 3 Month(s) Tenure  3 Month(s) Tenure  1 Day(s) Tenure | 3444788000011484 - H IPO LOAN - FLOATING 7,379,212.50 Outstanding Balance  3444788000011552 - H VEHICLE FINANCE - HI 886,349.93 Outstanding Balance  8404788000011569 - U IPO LOAN - FLOATING 25,000,000.00                                                                                      | 705,790.98 Next payment due amount  IKD  RE PURCHASE - PRIVATE CAR 46,347.00 Next payment due amount  ISD  2,612,675.88 Next payment due amount                                                         | 30 Jan 2019 Next payment date  - FLOATING 01 Feb 2019 Next payment date                                |
| 3532879.6700<br>Amount  0000003208 - HKD 2525006.8800<br>Amount  0000003208 - HKD 10218802.3300<br>Amount  0000003208 - USD 10003.9600<br>Amount | 11 Apr 2017 Maturity date  11 Apr 2017 Maturity date  11 Apr 2017 Maturity date  04 Mar 2017 Maturity date | 3 Month(s) Tenure  3 Month(s) Tenure  1 Day(s) Tenure | 3444788000011484 - H IPO LOAN - FLOATING 7,379,212.50 Outstanding Balance  3444788000011552 - H VEHICLE FINANCE - HI 886,349.93 Outstanding Balance  8404788000011569 - U IPO LOAN - FLOATING 25,000,000.00 Outstanding Balance                                                                  | 705,790.98 Next payment due amount  IKD RE PURCHASE - PRIVATE CAR 46,347.00 Next payment due amount  ISD 2,612,675.88 Next payment due amount                                                           | 30 Jan 2019 Next payment date  - FLOATING 01 Feb 2019 Next payment date  28 Feb 2019 Next payment date |
| 3532879.6700<br>Amount  0000003208 - HKD 2525006.8800<br>Amount  0000003208 - HKD 10218802.3300<br>Amount  0000003208 - USD 10003.9600<br>Amount | 11 Apr 2017 Maturity date  11 Apr 2017 Maturity date  11 Apr 2017 Maturity date  04 Mar 2017 Maturity date | 3 Month(s) Tenure  3 Month(s) Tenure  1 Day(s) Tenure | 3444788000011484 - H IPO LOAN - FLOATING 7,379,212.50 Outstanding Balance  3444788000011552 - H VEHICLE FINANCE - HI 886,349.93 Outstanding Balance  8404788000011569 - U IPO LOAN - FLOATING 25,000,000.00 Outstanding Balance                                                                  | 705,790.98 Next payment due amount  IKD RE PURCHASE - PRIVATE CAR 46,347.00 Next payment due amount  ISD 2,612,675.88 Next payment due amount                                                           | 30 Jan 2019 Next payment date  - FLOATING 01 Feb 2019 Next payment date                                |
| 3532879.6700<br>Amount  0000003208 - HKD 2525006.8800<br>Amount  0000003208 - HKD 10218802.3300<br>Amount  0000003208 - USD 10003.9600<br>Amount | 11 Apr 2017 Maturity date  11 Apr 2017 Maturity date  11 Apr 2017 Maturity date  04 Mar 2017 Maturity date | 3 Month(s) Tenure  3 Month(s) Tenure  1 Day(s) Tenure | 3444788000011484 - H IPO LOAN - FLOATING 7,379,212.50 Outstanding Balance  3444788000011552 - H VEHICLE FINANCE - HI 886,349.93 Outstanding Balance  8404788000011569 - U IPO LOAN - FLOATING 25,000,000.00 Outstanding Balance                                                                  | 705,790.98 Next payment due amount  IKD RE PURCHASE - PRIVATE CAR 46,347.00 Next payment due amount  ISD 2,612,675.88 Next payment due amount  IKD LVING TERM LOAN 4,160,000.00 Next payment due amount | 30 Jan 2019 Next payment date  - FLOATING 01 Feb 2019 Next payment date  28 Feb 2019 Next payment date |
| 3532879.6700<br>Amount  0000003208 - HKD 2525006.8800<br>Amount  0000003208 - HKD 10218802.3300<br>Amount  0000003208 - USD 10003.9600<br>Amount | 11 Apr 2017 Maturity date  11 Apr 2017 Maturity date  11 Apr 2017 Maturity date  04 Mar 2017 Maturity date | 3 Month(s) Tenure  3 Month(s) Tenure  1 Day(s) Tenure | 3444788000011484 - H IPO LOAN - FLOATING 7,379,212.50 Outstanding Balance  3444788000011552 - H VEHICLE FINANCE - HI 886,349.93 Outstanding Balance  8404788000011569 - U IPO LOAN - FLOATING 25,000,000.00 Outstanding Balance  8884940895827001 - H UNCOMMITTED REVOI 0.00 Outstanding Balance | 705,790.98 Next payment due amount  IKD RE PURCHASE - PRIVATE CAR 46,347.00 Next payment due amount  ISD 2,612,675.88 Next payment due amount  IKD LVING TERM LOAN 4,160,000.00 Next payment due amount | 30 Jan 2019 Next payment date  - FLOATING 01 Feb 2019 Next payment date  28 Feb 2019 Next payment date |

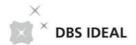

## Dashboard Search

Type a keyword here, eg. payment Once types in keywords payment **Features** Payments / Transactions / Files SG Payment (Local/Overseas Payee) HK Payment (Local/Overseas Payee) CN Payment (Local/Overseas Payee) TW Payment (Local/Overseas Payee) Payment (Local/Overseas Payee) N Payment (Local/Overseas Payee) more... Refine your search in Payment templates with keyword "payment" Payees with keyword "payment" Account activities with keyword "payment" Cheques with keyword "payment"

#### **Features Search**

To allow customer to type in key words for function/feature search (All IDEAL languages are supported)

**Interaction**: Once the user start to type in the words, the result should display dynamically based on the input. When user mouse over to the feature, he should be able to click the feature link and go to that IDEAL page.

#### **Transaction Search**

To serve as a link to bring the keywords to respective page for finishing the transaction search

#### Search functions:

- Transfer Center Transaction Status Search
- Account Activity Transaction History Search (30 days)
- Template Payment template search
- Payee Payee search
- Cheque Enquiry Cheque Search

#### Interaction

- **Typing**: the search option display need to dynamically display the wording typed by the user (e.g. User types in key word = payment 123. Search option display = Account activities with keyword "payment 123")
- **Mouse over**: When user mouse over to the search option, he will be able to click the link and go to that IDEAL page to finish the search. The key words typed in will be brought to the page.

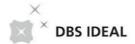

# **02** Landing Page Setup

Default organization and startup screen

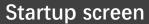

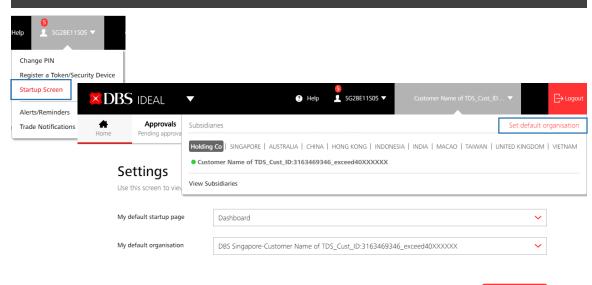

#### **Setting Page**

User can use this screen to setup default startup screens for the next time login and the default organisation when you login to IDEAL

**KEY CHANGE**: The default organisation now will become the "**Real Default Organisation**". Once setup is finished, next time when the user login, not only the dashboard, the whole IDEAL menu will be "**SWITCH TO**" the default organisation setup.

**User > Startup Screen** 

**Organisation > Set default organisation** 

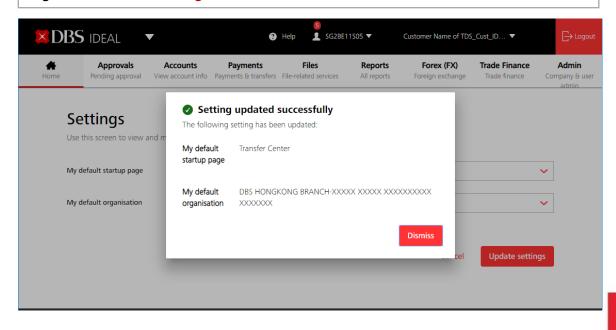

**Update settings** 

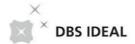

# **03** Transfer to my account

Transfer funds between your company's DBS accounts locally

## Input transaction details

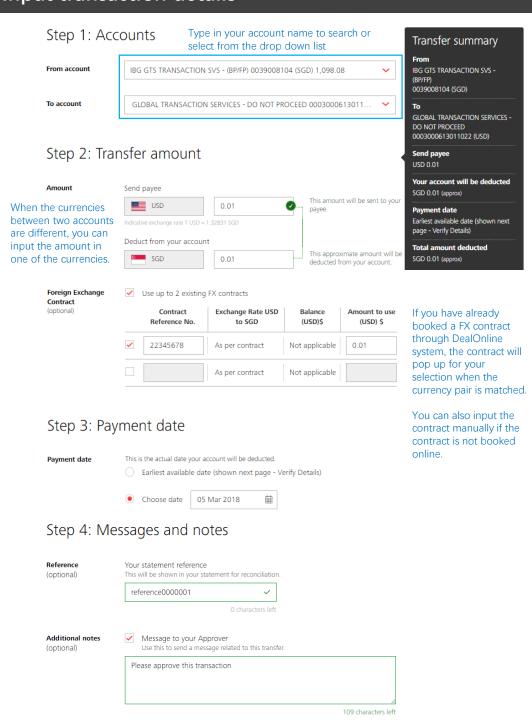

Once click "Save as draft", the transaction status will become "Saved" and can be found in Transfer Center

Save as draft

Next

Cancel

Click "Next" to verify

the payment details

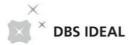

## Verify details

#### Transfer to your own account

Transfer funds between your company's DBS accounts locally

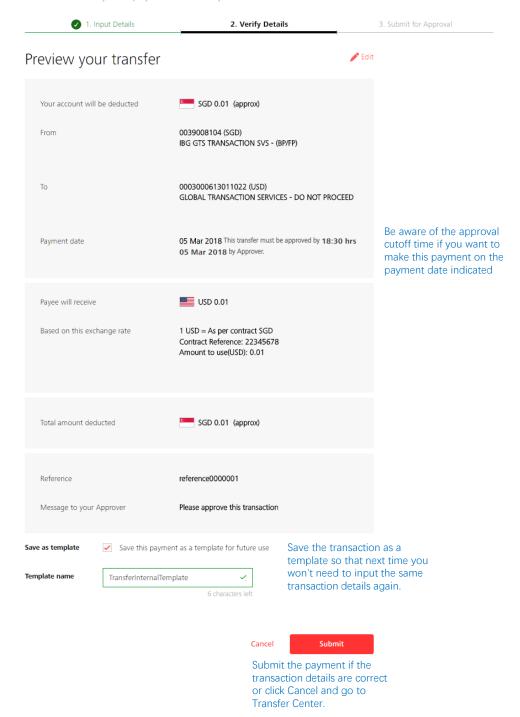

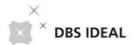

## Payment submitted for approval

#### Transfer to your own account

Transfer funds between your company's DBS accounts locally

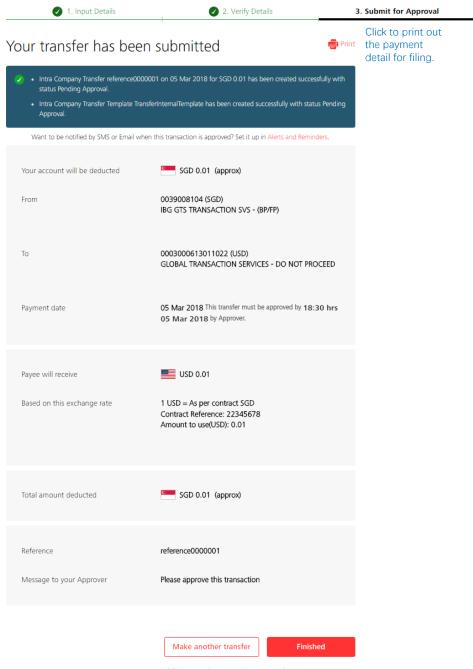

Click "Make another transfer" to create one more transaction or click "Finished" and go to Transfer Center.

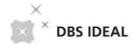

# **04** Make a payment

Pay a local or overseas payee in any currency. Uses DBS Account Transfer, DBS PriorityPay, Telegraphic Transfer, or available local transfer types

#### Step 1: Transfer from

Select debit account, currency, and amount

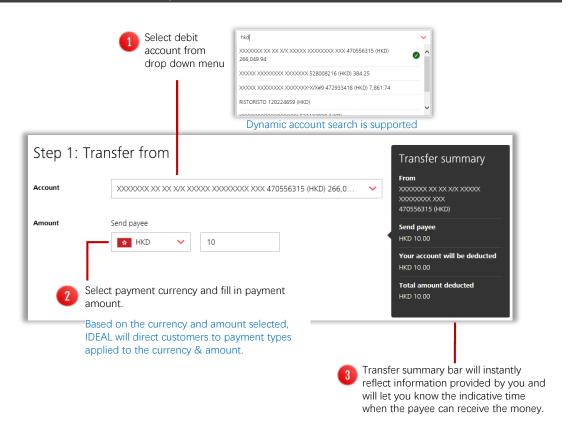

## Step 2: Transfer to

Select existing payee or create a new payee

1 Select existing payee or create a new payee.
(A) Select an existing payee
When selecting an existing payee, dynamic search is supported

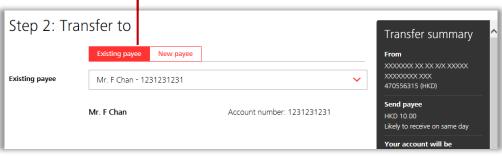

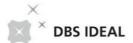

#### (B) Create a new payee

Fill in the new payee information. (Country, payee name, address, account number)

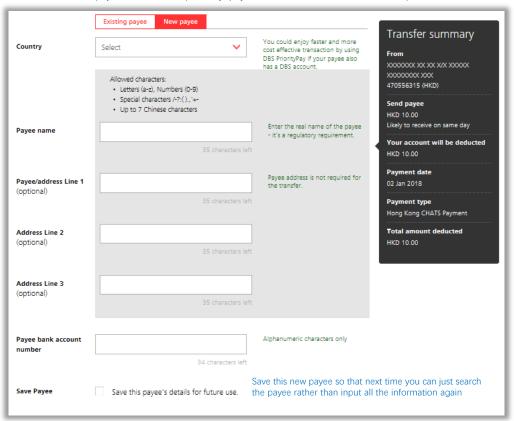

- Based on the payee selected or created, IDEAL will direct customers to payment types applied to the country & bank of the payee.
  - When selected payee bank is DBS, IDEAL will route the payment through Account Transfer payment type.
  - When selected payee bank is registered in different country or the payee bank is a Singapore bank but the payment currency is not SGD, IDEAL will route the payment through Telegraphic Transfer payment type.

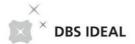

#### Step 3: Payment date

Select payment date and payment types

When selected payee bank is DBS, IDEAL will route the payment through Account Transfer payment type.

Transfer summary will instantly reflect the indicative fund receiving date based on the information provided. For example, If the debit account currency is the same as the payment currency, and customer chooses to pay on the "Earliest available date", the payment is expected to be received by payee in the same day

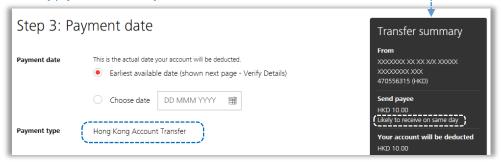

When selected payee bank is registered in different country or the payee bank is a domestic bank but the payment currency is not local currency, IDEAL will route the payment through Telegraphic Transfer payment type.

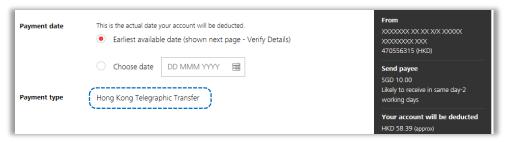

When selected payee bank is a domestic bank, and the payment currency is local currency, then you can select from one of the applicable local payment types

Each payment type indicatives a different speed of payment completion, cutoff time, and pricing. You can select the payment type in regard to the level of urgency of the payment.

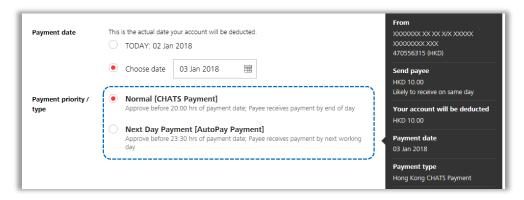

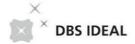

## Step 4: Bank Charge

Select bank charge debit account

Select bank charge types and bank charge debit account For Telegraphic Transfer, need to first select the bank charge type (Shared, Us, They)

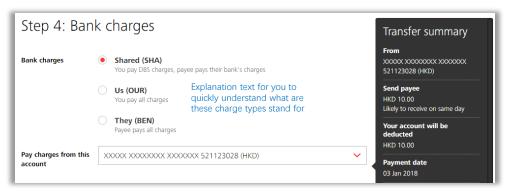

## Step 5: Messages and notes

Submit payment information to banks and payee

Select payment details to payee bank, send messages to payee through email or fax, provide payment reference for reconciliation, send message to transaction approver

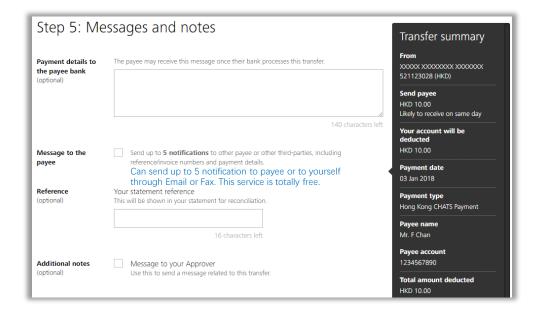

Save as draft for future edit or click "Next" to preview the transaction.

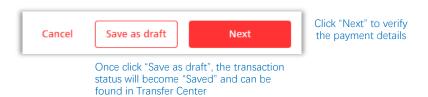

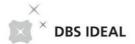

#### Preview and submission of the transaction

Verify the payment details

Verify the payment detail or click "Edit" back to editing page.

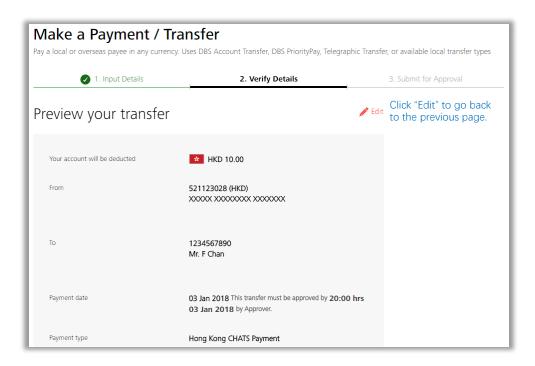

2 After verifying the payment detail, customer can select to save the payment as a template, and then click submit to finish the payment editing.

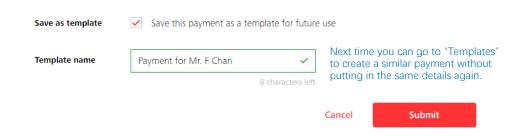

Payment submitted with status of pending approval

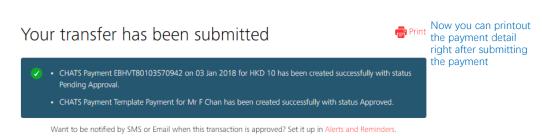

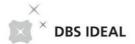

# **05** Bulk Payment

Send money locally to more than one payee

#### Step 1: Payment from

Select a local currency debit account

Use drop-down list or type in account information to find a proper debit account. The account balance information will be instantly shown for your account selection.

Note: only local currency accounts will be displayed here.

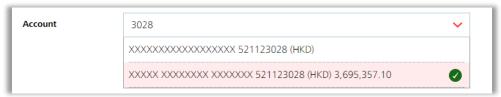

#### Step 2: Payment to

Select payee and edit payment detail

Select existing payee or create a new payee.

(A) Select existing payee

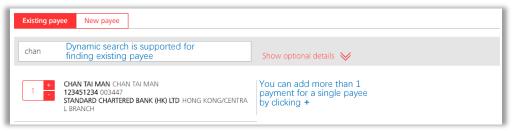

(B) Create new payee

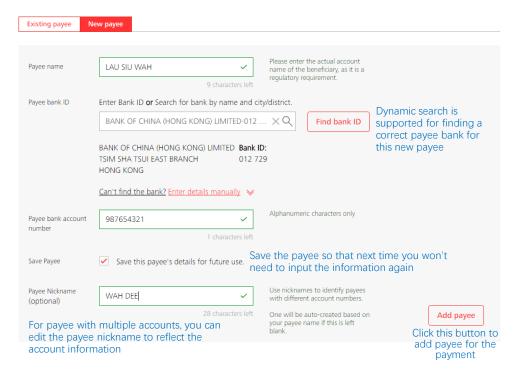

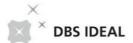

#### 2 Edit payment detail for each payee

The added payee will be shown here for you to edit payment details, including amount, purpose code, reference, etc.

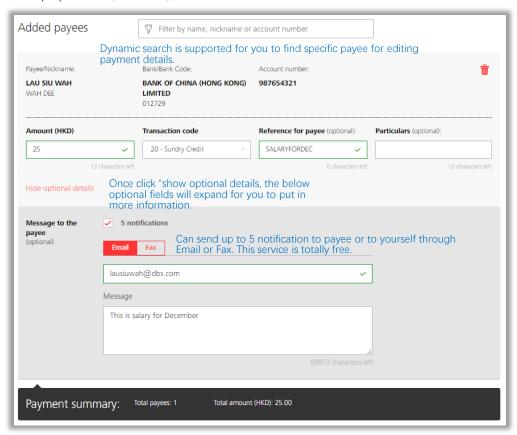

#### Step 3: Payment date

Choose a payment date to schedule your transaction.

You can either choose Earliest Available Date indicated by the system or choose another future date by clicking the calendar.

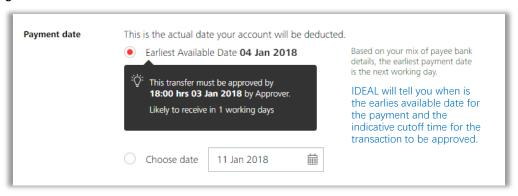

You can also choose to have another payment date. Up to 90 days in the future can be chosen.

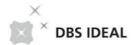

## Step 4: Transaction references

Put in customized transaction reference

You can edit your preferred reference and batch ID for this payment. They are optional fields. IDEAL will assign the reference and batch ID for you if you skip this section.

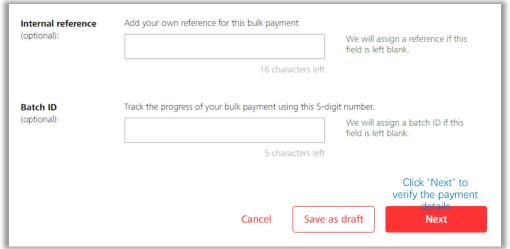

Once click "Save as draft", the transaction status will become "Saved" and can be found in Transfer Center

## Preview and submission of the transaction

Verify the payment details

1 Verify the payment detail or click "Edit" back to editing page.

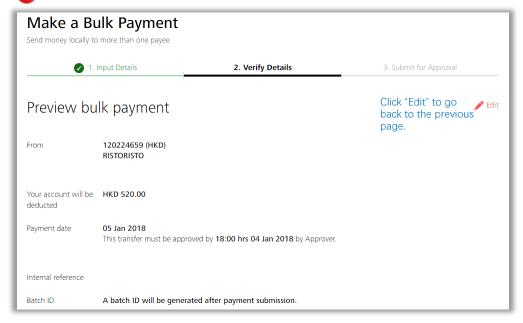

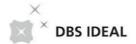

After verifying the payment detail, you can choose to save the payment as a template, and then click submit to finish the payment editing.

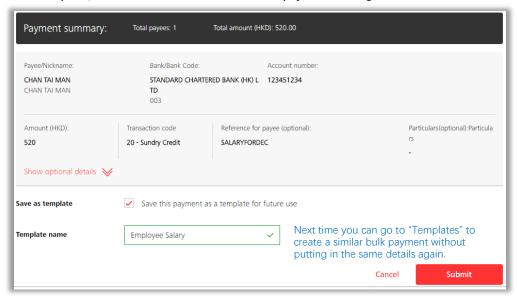

Payment submitted with status of pending approval

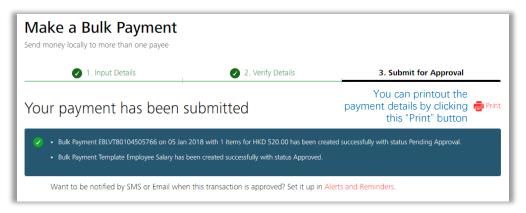

1 Similar design and functionalities can be applied to Bulk Collection / Payroll / Management Payroll

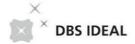

## **06** Transfer Center

Use this screen to view and manage payment instructions.

#### Overview

Whole new screen design and user experience enhancement

You can enjoy below benefit with our new Transfer Center:

#### Single entry transaction management

We have merged the Transfer Center, Cheque and Draft Center, Payroll Center into one single new Transfer Center. You are no longer required to go to different places for finding different type of transactions. You can save more time and track your activities at one glance.

#### **Cutting Edge Design**

The dynamic search box has also been introduced into this new Transfer Center. Now it's faster for you to look for transactions. We are also using the new design with bigger fonts for better readability and ease of use.

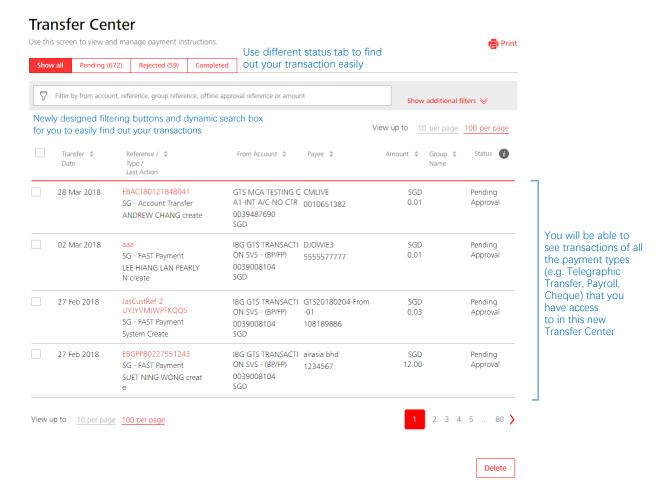

If you're a maker, you can select multiple transaction and delete them in one shot if required

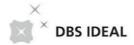

## To select multiple transaction for deletion

Select your transactions to be deleted

Select transactions from "Transactions" tab.

Go to Transfer Center > Select transactions to be deleted.

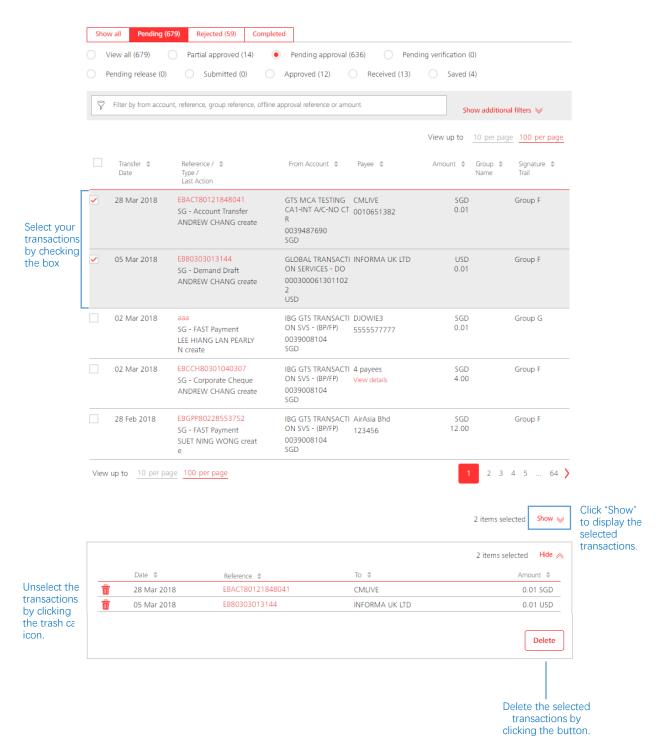

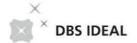

# **07** My Approval

View and approve items that need your approval.

#### Overview on My Approval

Whole new screen design and user experience enhancement

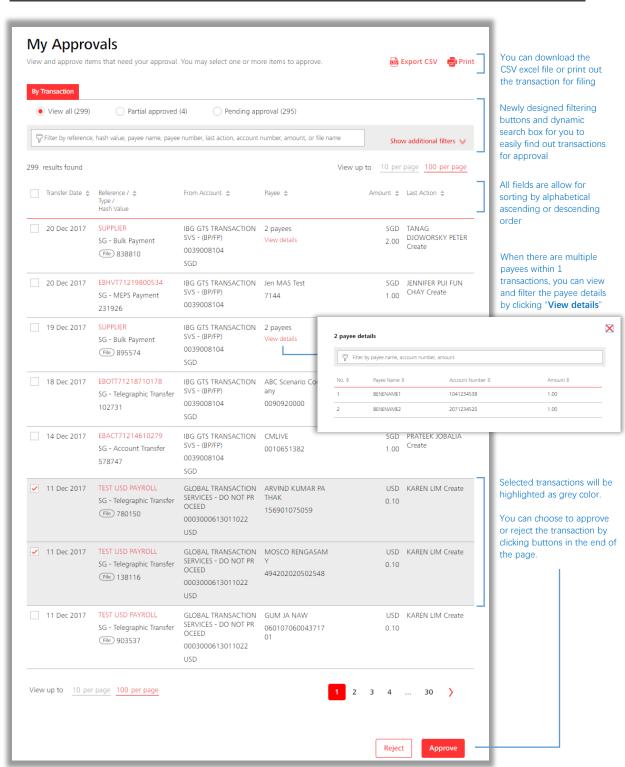

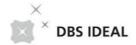

#### Filter out your transactions to approve

Narrow down the transactions for approval review

1 Smart filtering tools: we provide some basic but smart filtering tools for you to find out specific transactions for approval

These 3 radio buttons allow you to do the basic filtering to find out what transactions are at the "Partial Approved" status and what are at "Pending Approval" status.

**Partial approved**: The transaction has been approved by other approvers but still need one or few approvers to approve.

**Pending approval**: The transaction hasn't been approved by any approvers.

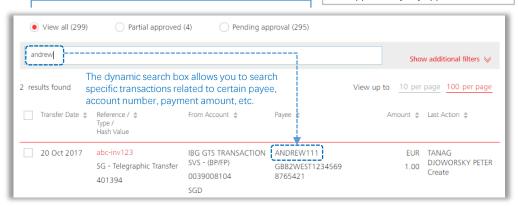

- **2** Additional filters for your advance search: The number of transactions you saw in the first place was the search result based on the default criteria:
  - (1) Pre-defaulted organization
  - (2) Transfer date within 6 months period
  - (3) All payment types
  - (4) All delivery modes
  - (5) All accounts

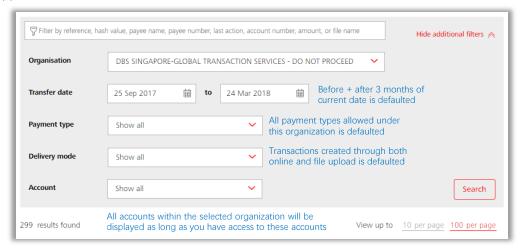

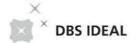

## Approve transactions

Select single or multiple transactions to approve at once

Once you have done the filtering, you can check or uncheck to select single or multiple transactions for approval.

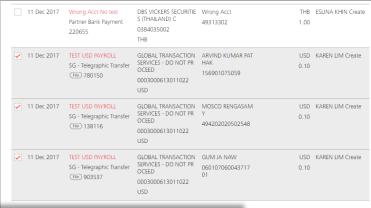

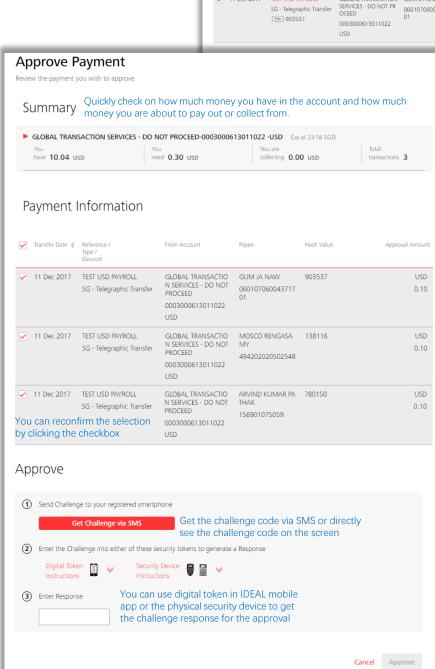

#### Get Challenge via SMS:

The challenge code will be send through SMS when you are the 1st approver of Telegraphic Transfer transaction or at least one of the transactions was edited by yourself

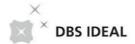

## Reject Transactions

Reject and make note to the payments

Except for approval, you can also reject the selected transactions when there are something incorrect about the transactions.

You can input up to 20 characters into the reason for rejections column so that the maker will know what to do to follow up on the rejected transactions

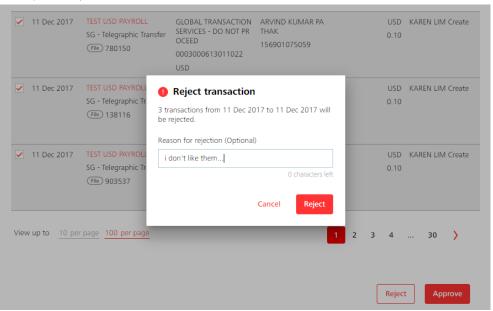

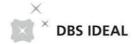

## **08** Balance

View balance for current day and prior day (up to the past 6 months).

## Whole new screen design and user experience

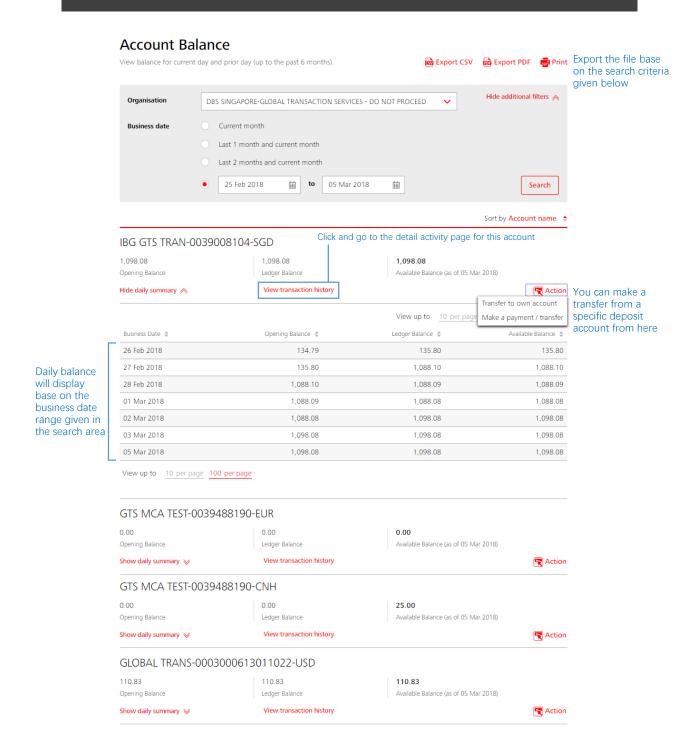

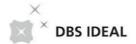

## **09** Activities

View balance for current day and prior day (up to the past 6 months).

Transactions performed on a non-working day will be posted on the next working day.

If date requested is a non business day, please select the next business day to view your transaction

## Whole new screen design and user experience

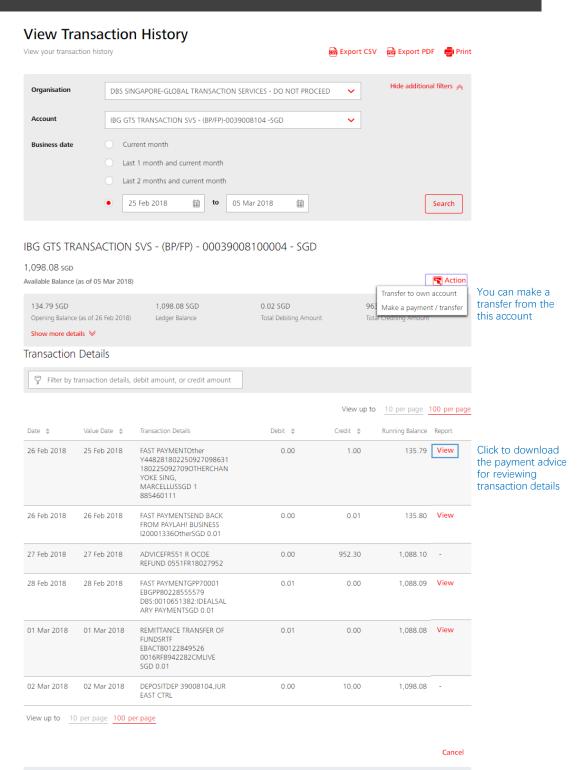

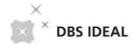

# **10** Fixed deposits

Use this screen to view results for a FD search.

#### Overview

Whole new screen design and user experience enhancement

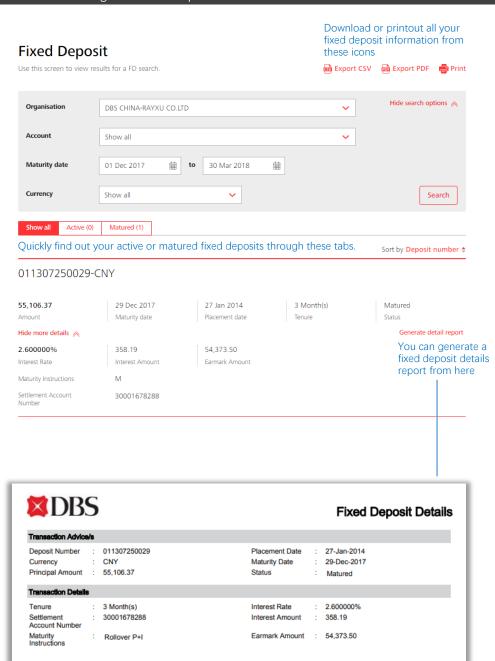

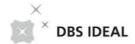

# **11 Cheque Status**

View and manage the cheques that have been issued

#### Overview

Whole new screen design and user experience enhancement

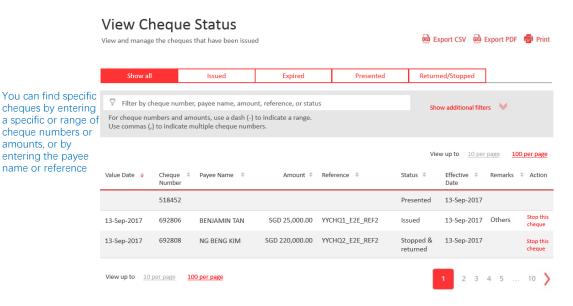

By expanding the additional filters, you can further select the organisation, account, the value date, and the product type of the cheques

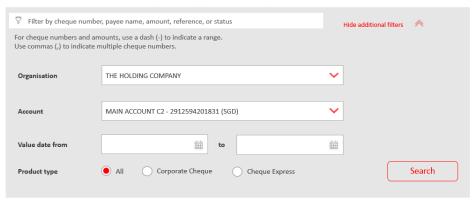

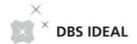

## Thank you!

Thank you for choosing DBS IDEAL as your online banking business tool! More new screen experience will be coming soon in this year! Now you can go to try out all these newly designed screens and let us know your experience by taking this simple <u>survey</u>.

#### **Disclaimer**

The document is published by DBS Bank Ltd. (company registration no.: 196800306E) ("DBS") for DBS IDEAL customers and is for information only.

The information in this document is property of DBS and is protected by applicable intellectual property laws. No reproduction, sale, distribution, publication, broadcast, circulation, modification, dissemination, or commercial exploitation of such information in any manner is permitted.

DBS accepts no liability for any losses or damages (including direct, special, indirect, consequential, incidental or loss of profits) of any kind arising from or in connection with any reliance and/or use of the information in the User Manual.

DBS Reserves the right to amend the information in this document.

© 2019 DBS Bank Ltd. All rights reserved.